## **Verifikation bei HGST SAS Laufwerken schlägt in Servern der Fujitsu Primergy RX Serie fehl**

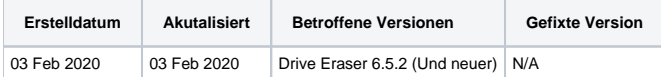

## Problem

Die Löschung von HGST-SAS Laufwerken (insbesondere von Modellen, die mit "HUC" beginnen) schlägt bei der Verifikation fehl, da die Anzahl der Lesefehler den konfigurierten Schwellenwert erreicht oder überschreitet. Der Löschbericht zeigt Fehler an die dem folgenden Screenshot ähneln.

## [blocked URL](https://confluence.blancco.com/download/attachments/60889595/image2019-11-11_12-13-8.png?version=1&modificationDate=1573467189000&api=v2)

Dieses Problem wurde bisher für die folgenden Hardwarekombinationen festgestellt:

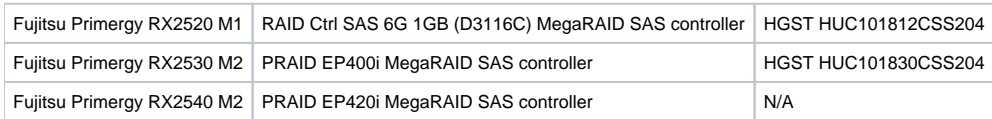

## Lösung

Als Workaround:

- 1. Betroffene Laufwerke können erfolgreich gelöscht werden, wenn sie an ein anderes Gerät angeschlossen werden das von diesem Problem nicht betroffen ist (z. B. Blancco Hardware Appliance).
- 2. Die Löschung kann im Originalgerät ausgeführt werden, wenn sie auf einer logischen Ebene ausgeführt wird. Beachten Sie, dass bei diesem Vorgang die Löschung nicht auf der Ebene des physischen Datenträgers ausgeführt wird. Stattdessen wird die Löschung auf das logische Volume angewendet, das in den Einstellungen des Speichercontrollers konfiguriert wurde. In diesem Fall sind einige festplattenspezifische Details (wie Hersteller, Modell und Seriennummer) möglicherweise nicht im Löschbericht enthalten. Befolgen Sie dazu die nachstehenden Schritte:
- 1. Konfigurieren Sie den Blancco Drive Eraser so, dass RAID-Konfigurationen erhalten bleiben (Blancco Drive Eraser Server Edition/Volume Edition). Dies kann mit dem Drive Eraser Configuration Tool durchgeführt werden:
	- a. Laden Sie das ISO Image in das Configuration Tool
		- b. Navigieren Sie zu "Sicherheit"
		- c. Unter den "Sicherheitseinstellungen" setzen Sie "Logische Laufwerke (RAID)" auf "Anzeigen"
		- d. Speichern Sie das ISO Image
- 2. In den Einstellungen des Storage Controllers:

a. Entfernen Sie alle vorhandenen RAID Konfigurationen (diese sollte die Laufwerke als "unkonfiguriert" anzeigen) b. Wandeln Sie die Laufwerke in "JBOD" um

- 3. Starten Sie den Drive Eraser und die Löschung.
	- a. Das Löschziel sollte auf der Benutzeroberfläche als "Logisches Volume" gekennzeichnet sein und die Kapazität sollte mit der Gesamtkapazität der im zuvor erstellten JBOD enthaltenen Festplatten übereinstimmen